# How to Use Cell Definition to Calculate Incentive of Salesmen

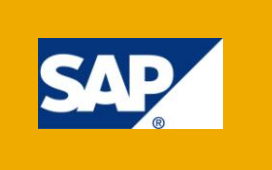

# **Applies to:**

SAP BW 3.5 & BI 7.0. For more information, visit the **[Business Intelligence homepage](mailto:http://www.sdn.sap.com/irj/sdn/edw)**.

## **Summary**

In this Article we will try to understand the function **"Define Cells"** in BEx Query designer and use it for calculating the incentive of salesmen depending on sales. This can be done in many other ways, but here we will calculate this by using the function **"Define Cells".** By this we can understand the use of **"Cell Definition".**

The article assumes prior knowledge on structures in reports and provides an exhaustive solution replete with screenshots for clear understanding.

**Author:** Aravind Gunta

**Company:** Mahindra Satyam Computer Services Ltd.

Created on: 17<sup>nd</sup> September 2010

## **Author Bio**

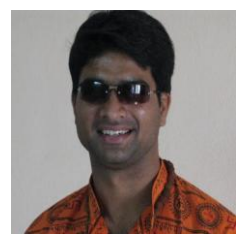

Working as a BI consultant with MahindraSatyam Computer Services Ltd. Skill set includes SAP Business Intelligence.

# **Table of Contents**

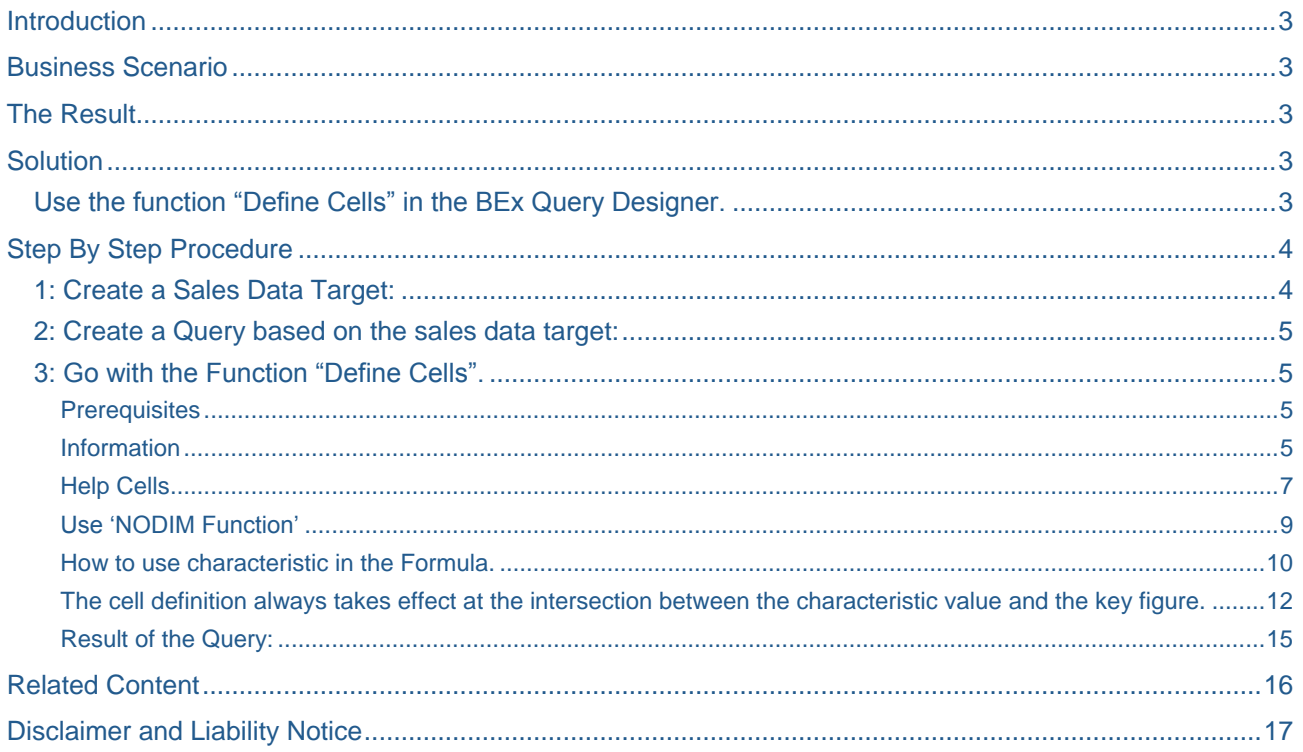

# <span id="page-2-0"></span>**Introduction**

In this Article we will discuss on how to calculate the incentive of salesmen using the function "Define Cells" in BEx Query Designer. This can be done in many other ways, but here we will calculate this by using the function **"Define Cells".** By this we can understand the use of **"Cell Definition".**

<span id="page-2-1"></span>Here we will discuss this using a simple scenario.

## **Business Scenario**

Let's take the scenario of sales report, in this sales report we want to show the incentive earned by a salesman. Whenever a salesman sells any product he will get some incentive, the incentive will depend on the product sold by him and the incentive will change for each product sold by the salesman.

Let's take some products Product A and Product B. When the salesman sells Product A, he should get an incentive of 4% on the sale of that product and when he sells Product B then the salesman should get an incentive of 8% on the sale of that product. That means depending on the Products sold by the salesman the % of the incentive is going to change.

Let's consider that the salesman sells Product A which is of cost 100 INR, then the incentive for the salesman is 4% i.e. he should get 4 INR as incentive. If the salesman sells Product B which is of cost 100 INR, then the incentive for the salesman is 8% i.e. he should get 8 INR as incentive.

# <span id="page-2-2"></span>**The Result**

When the Incentive Report is executed, the Incentive report will also contain the column "salesman incentive" showing the incentive earned by the salesman based on the products sold by him. The incentive of the salesman will change based on the products sold by him.

## <span id="page-2-3"></span>**Solution**

#### <span id="page-2-4"></span>**Use the function "Define Cells" in the BEx Query Designer.**

To achieve the above required result, we are going to use the function "Define Cells" in the BEx Query Designer. By using the function "Define Cells" in BEx Query Designer we will calculate the incentive earned by a salesman. Here we will calculate the incentive earned by the salesman depending on the cost of the Product and the % of incentive on that Product.

# <span id="page-3-1"></span><span id="page-3-0"></span>**Step By Step Procedure**

#### **1. Create a Sales Data Target**

Create a data target with Product ID, Salesman ID and Calendar Day as key fields and Product Cost, Quantity Sold, Incentive Percentage and Calendar Year/Month in the data fields.

We have taken Calendar Year/Month to get the monthly salesman incentive details. Below is the screen shot of the data target.

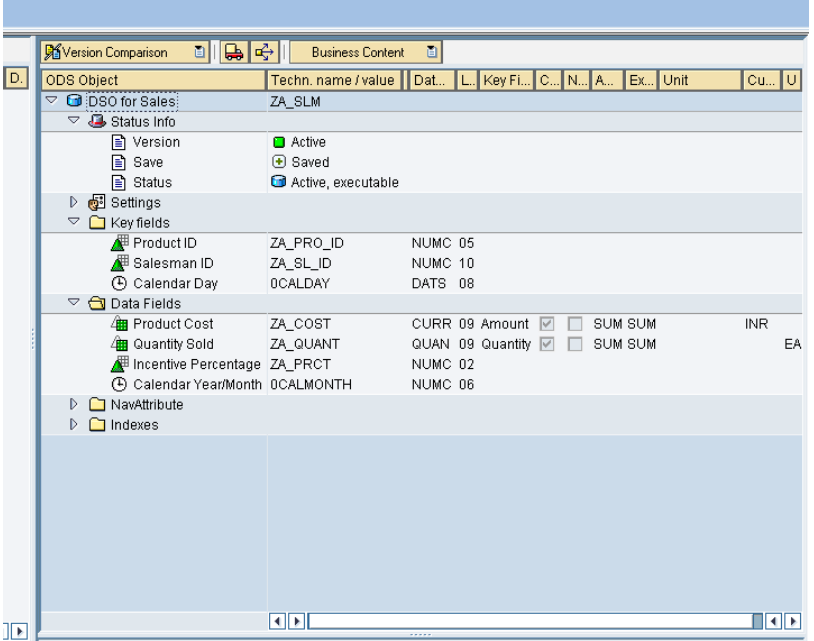

Load data into the sales data target, this data can be viewed in the active data table of the DSO. Here we can see that the Incentive Percentage changes for each Product. Now based on this data we need to calculate the Incentive earned by the salesman.

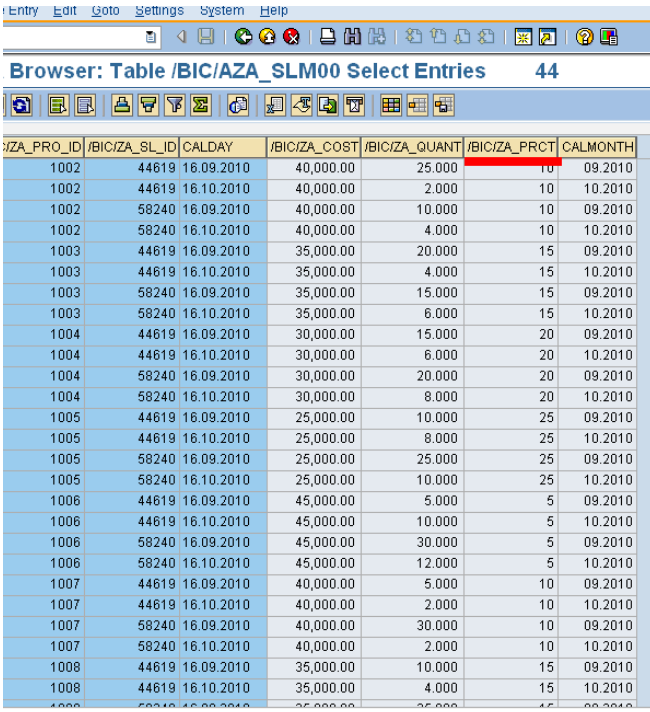

## 2. **Create a Query based on the sales data target**

<span id="page-4-0"></span>Go to the Query designer and create a Query based on the DSO created. Based on our scenarion lets take the Salesman ID, Product ID and the Incentive Percentage in the Rows and Product Cost and Quantity sold in the Columns as below.

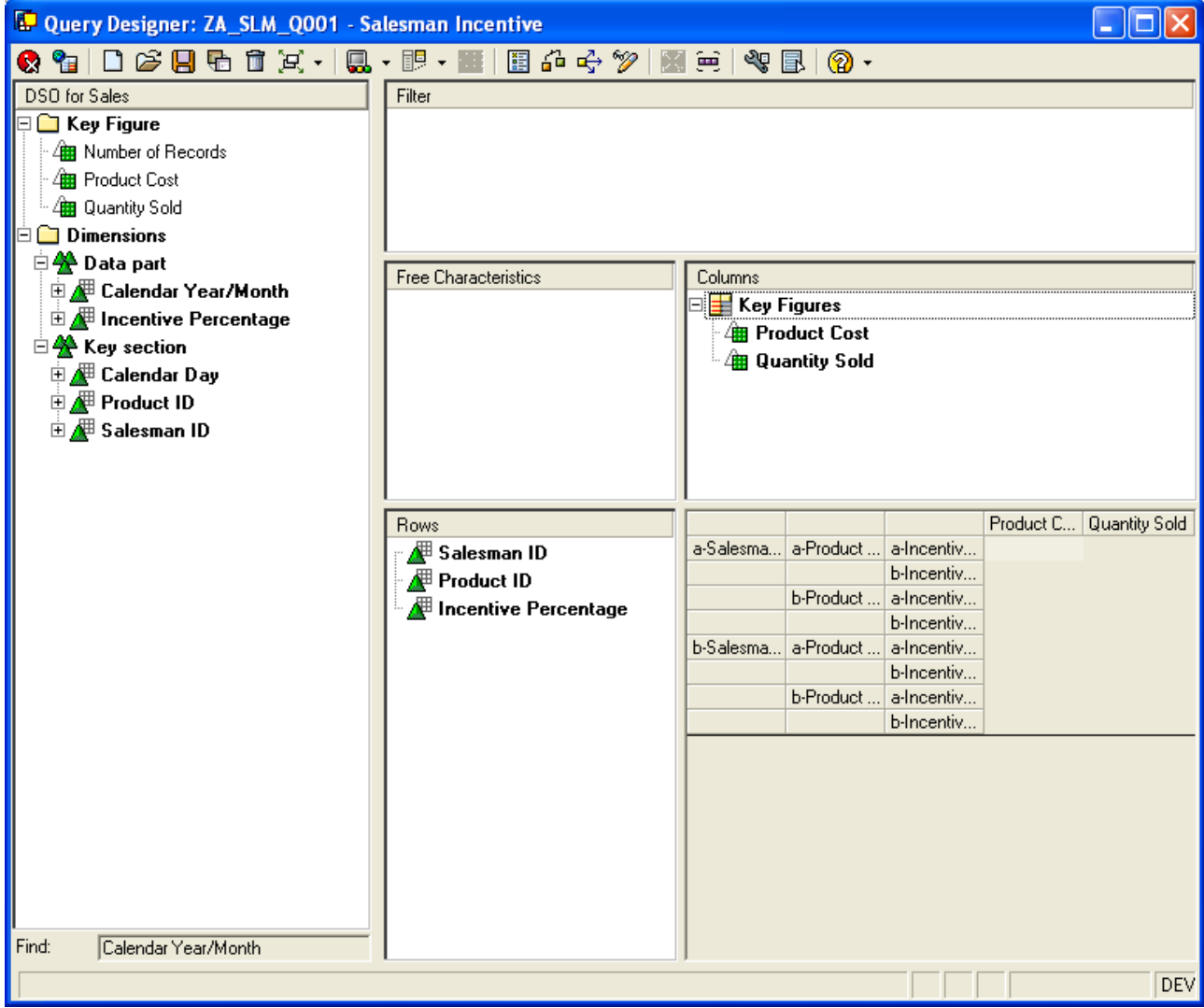

#### <span id="page-4-1"></span>**3. Go with the Function "Define Cells"**

Based on our Scenario, we will now go with the function "Define Cells" and calculate the Incentive earned by a salesman.

<span id="page-4-2"></span>Before going with "Define Cells", we need to take care of some prerequisites:

#### **Prerequisites**

**The query contains two structures.** You can define exception cells only for queries which have two structures. You can use one structure for characteristic values and key figures for the other. You can then define cells if these prerequisites have been met.

#### <span id="page-4-3"></span>Information

**A cell is the intersection between two structural components.** The term *Cell* for the function *Defining Exception Cells* should not be confused with the term *Cell* in MS Excel. The formulas or selection

**DEM** 

conditions that you define for a cell always take effect at the intersection between two structural components. If a drilldown characteristic has two different characteristic values, the cell definition always takes effect at the intersection between the characteristic value and the key figure.

# **Now we need to maintain a structure in the Rows as shown below. Once the structure is maintained**

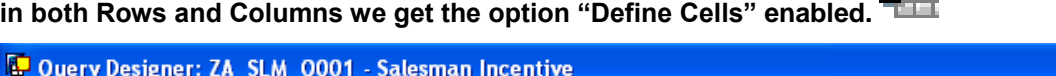

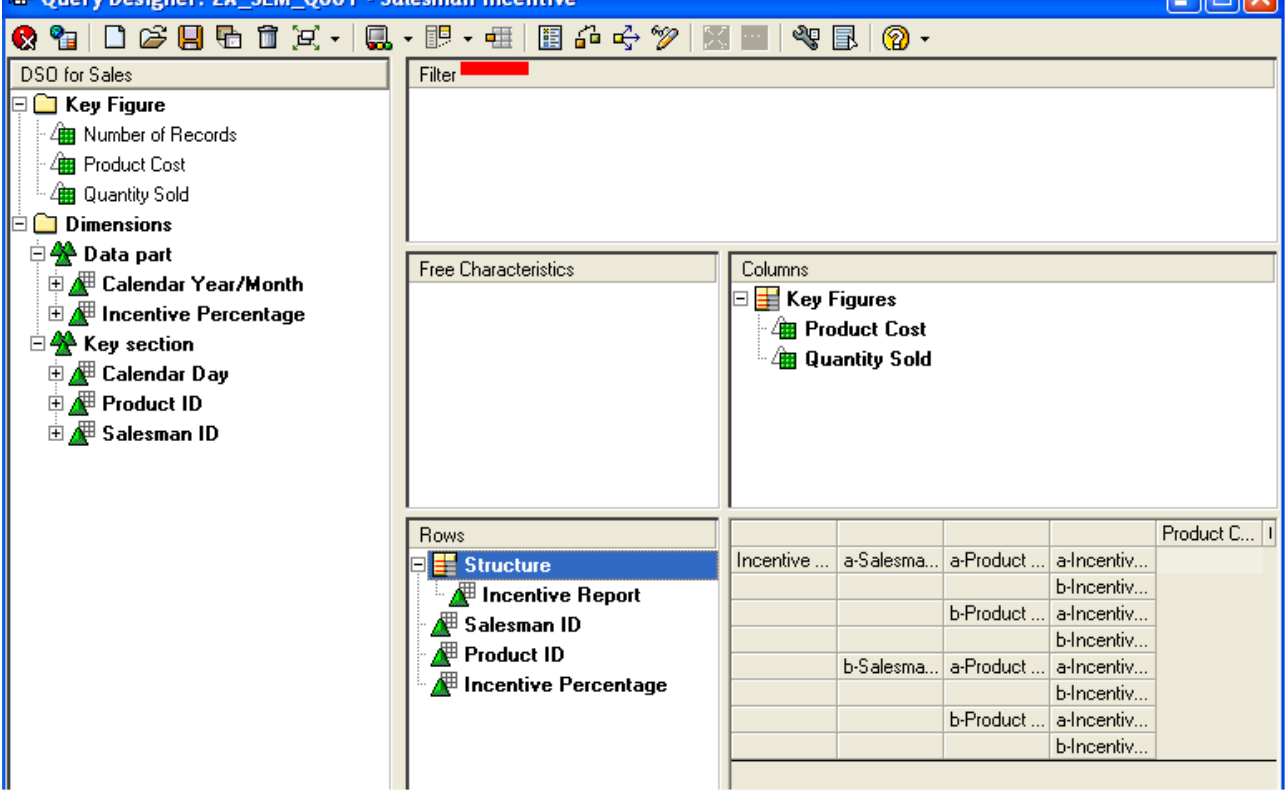

#### **Below we can see the initial screen of the function "Define Cells".**

To calculate the incentive earned by the salesman we are going to use the formula:

#### **{(Product Cost \* Quantity Sold) \* (Incentive Percentage / 100)}.**

If we directly try to create a formula in the cell definition then we will not be able to use all the required fields for the calculation. So here we will go with the option "Help Cells"

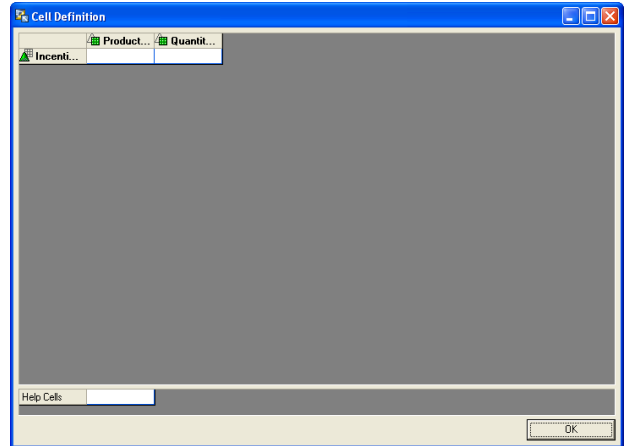

## <span id="page-6-0"></span>Help Cells

Choose *Help Cells,* if you require additional cells for help selections or help formulas. You can use the functions *New Selection* and *New Formula* in the context menu to define help cells that are not displayed in the query to serve only as objects for help selections and help formulas.

Here we will use both New Selection and New Formula in our case. This can be seen in the below screen shot.

First we will use the option New Selection in the Help Cells. Here we will select the Product Cost and the Quantity Sold, as these are required for further calculations.

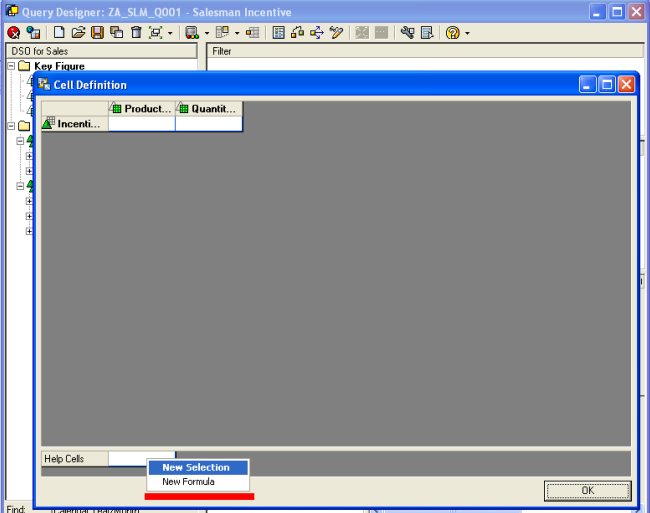

Drag and Drop Product Cost and maintain description.

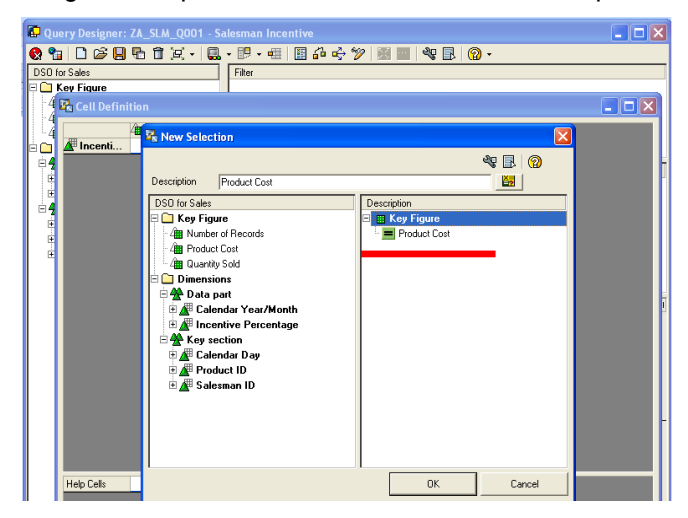

Drag and Drop Quantity Sold and maintain description.

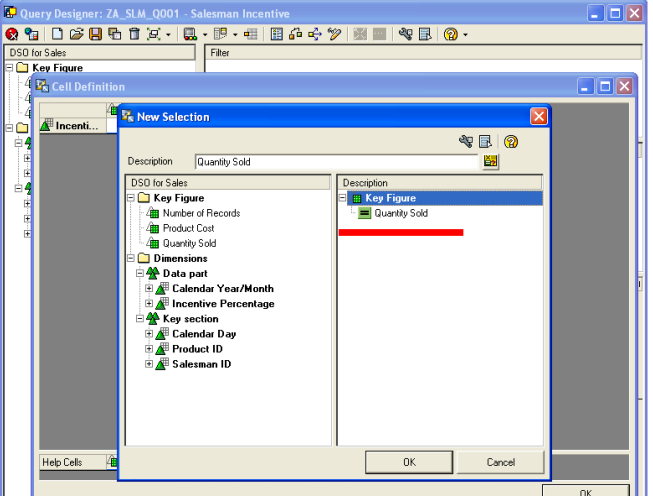

Now we will use the option New Formula in the Help Cells. Here we will calculate the "Total sale".

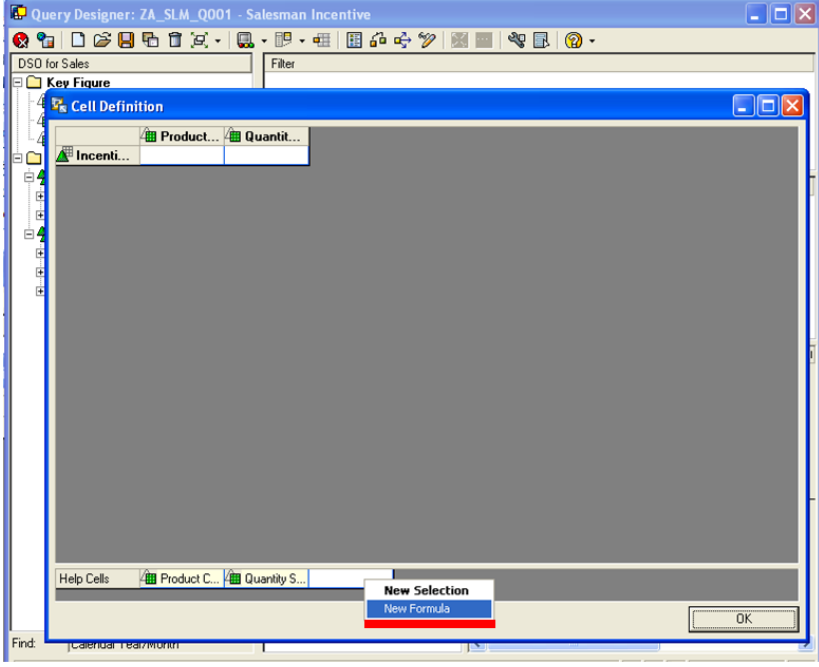

Formula: **Total Sale = (Product Cost \* Quantity Sold)**

#### <span id="page-8-0"></span>Use "NODIM Function"

While using "Product Cost" and "Quantity Sold" in formula we are going to use the Data Function "NODIM", as the units of "Product Cost" and "Quantity Sold" are different we will not be able to use them in a formula with out this function.

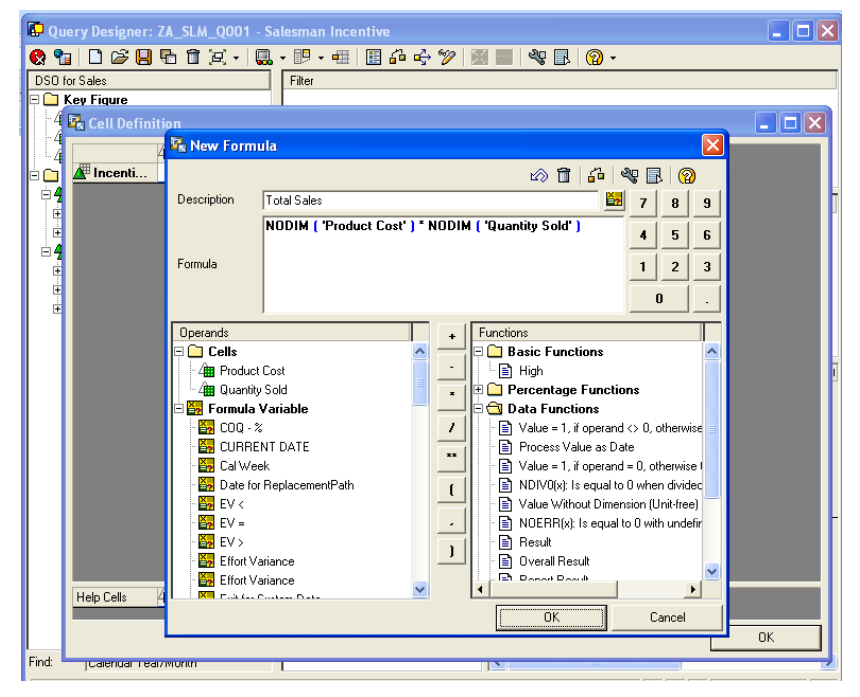

Now we got the "Total Sale". We need to calculate the Incentive Percentage now. As Incentive Percentage is maintained as Characteristic we will not be able to use this in the formula.

## <span id="page-9-0"></span>How to use characteristic in the Formula.

To use the characteristic in the formula create Variable based on that characteristic.

**Type of Variable: Formula.**

#### **Processing Type: Replacement Path.**

As shown in the below screen shot.

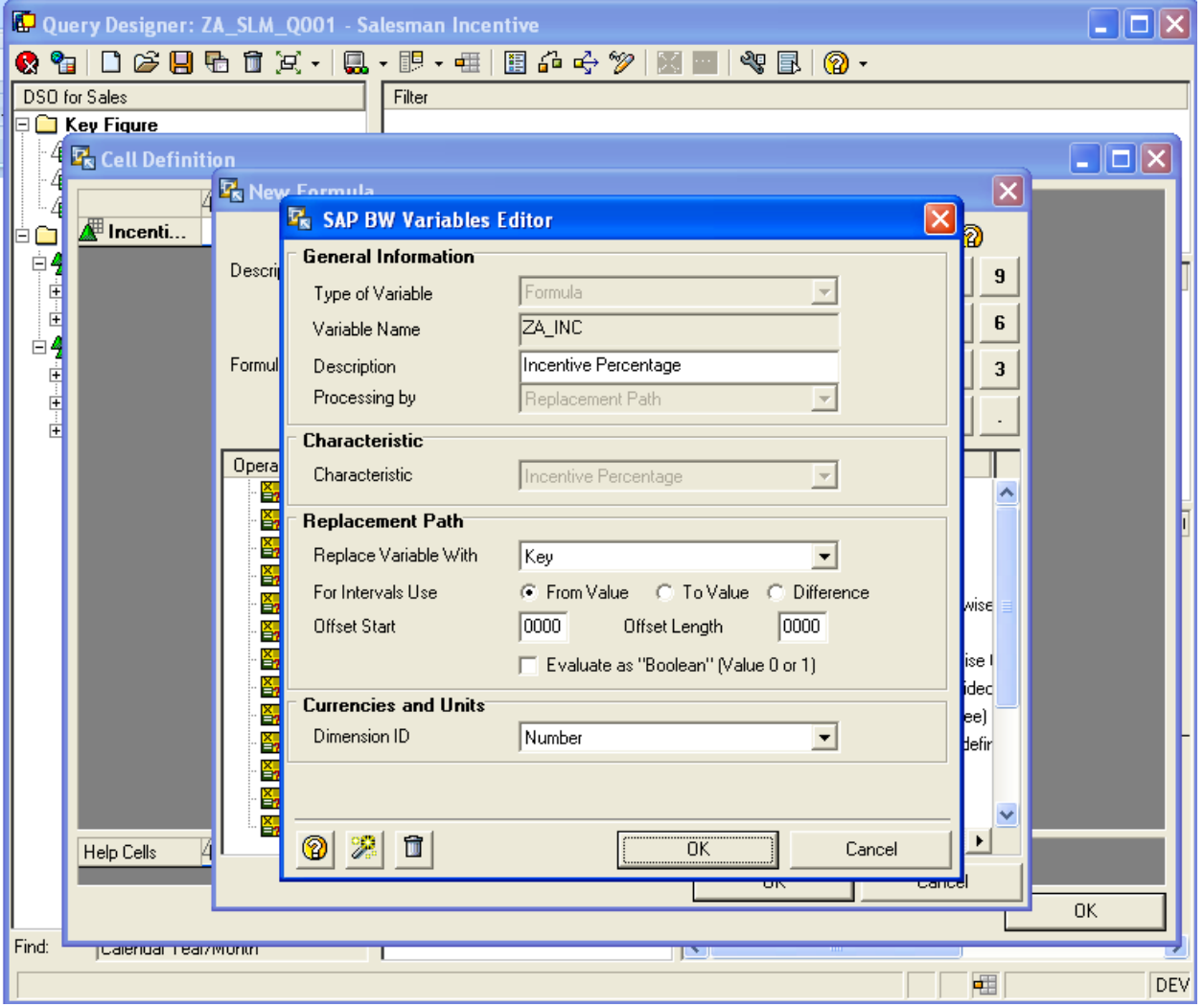

Create a formula for Incentive Percentage.

#### **Formula: Incentive Percentage = (Incentive Percentage / 100)**

Here we are going to use the Variable created on the Characteristic in the formula to get the Incentive Percentage.

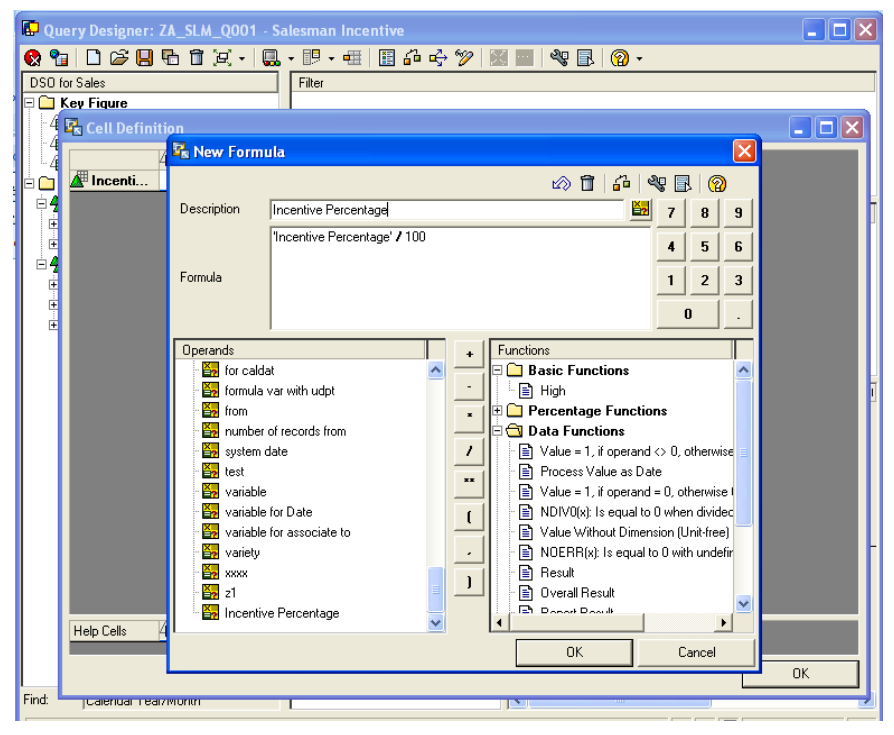

The Cell definition window will look as below after the Help Cells are defined.

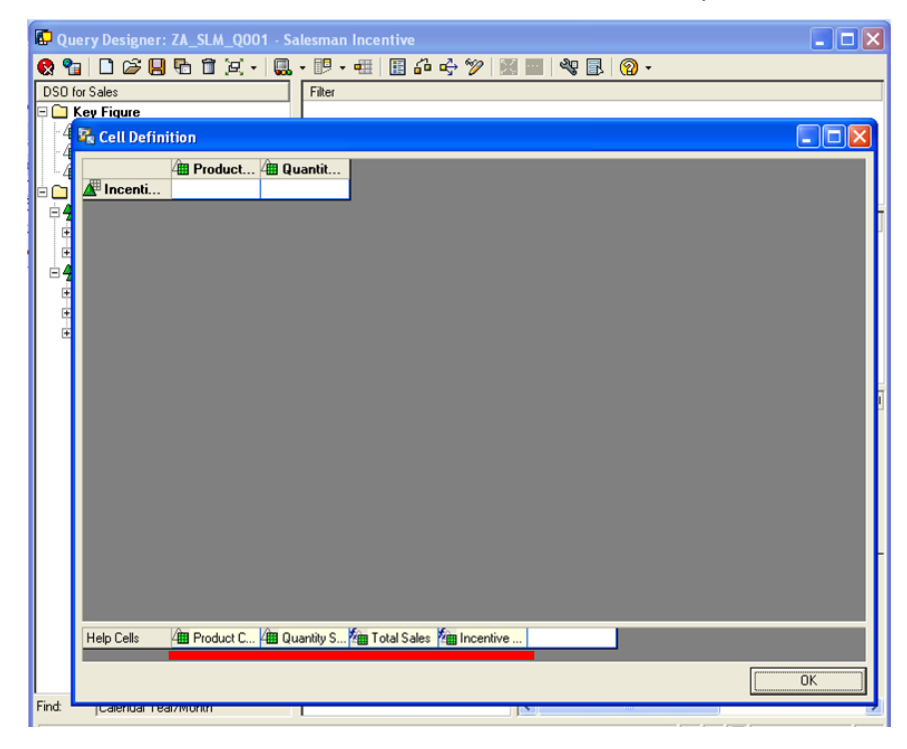

<span id="page-11-0"></span>The cell definition always takes effect at the intersection between the characteristic value and the key figure.

 $\rightarrow$  We need to take a new selection for the Key Figure, this will act as the column to display the Salesman Incentive.

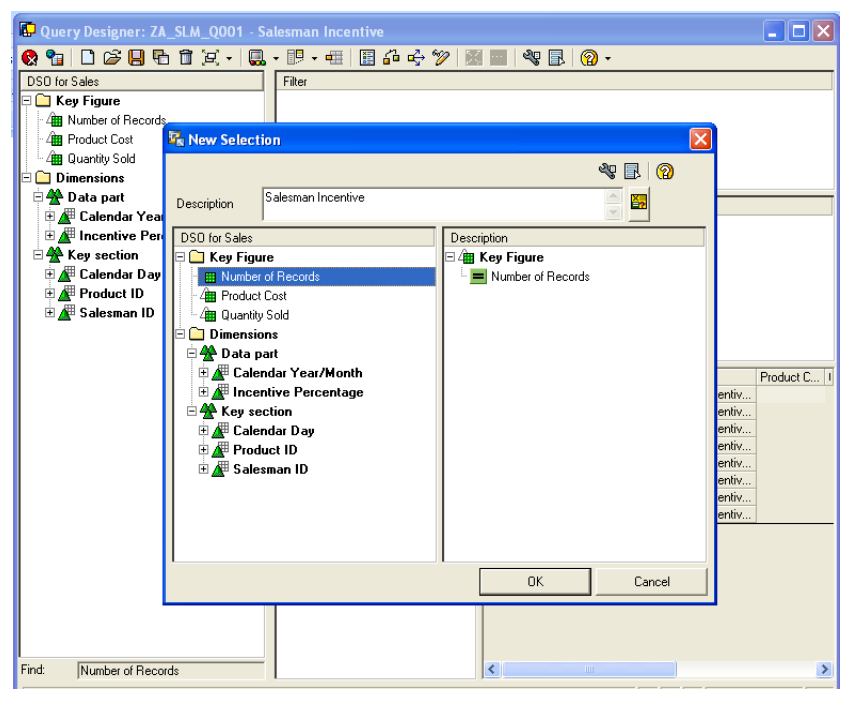

The query will be as below.

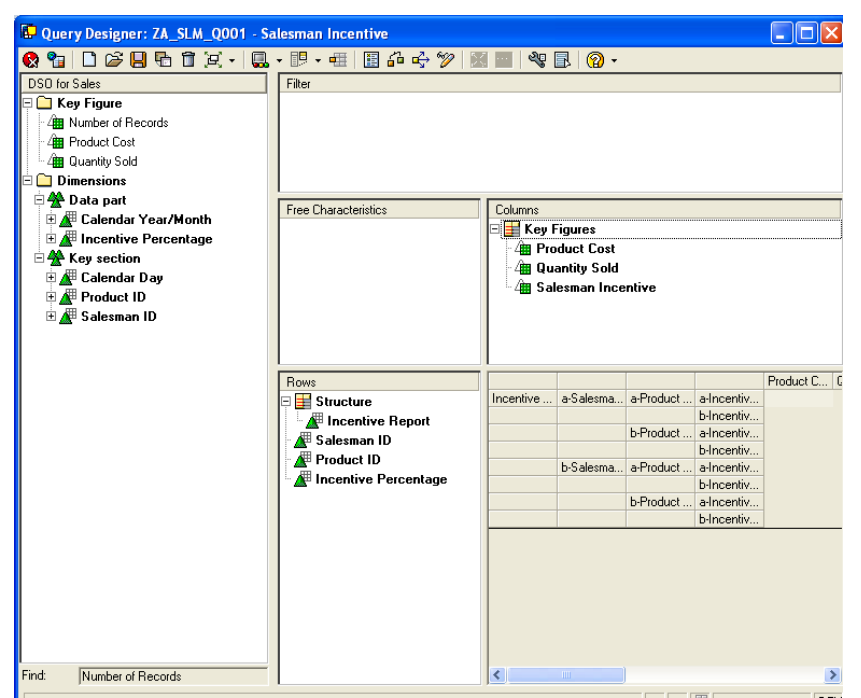

Now goto the function "Define Cells", here we will create a formula to calculate the Salesman Incentive. Right click on the new column and select "New Formula".

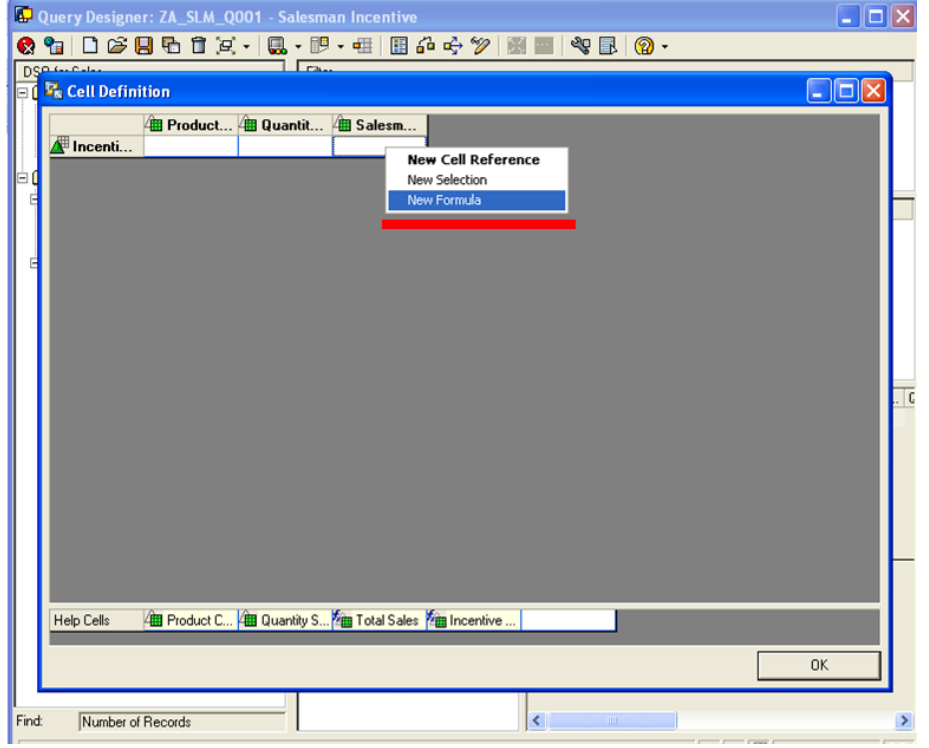

Formula to calculate Salesman Incentive:

#### **Formula: Salesman Incentive = (Total Sales \* Incentive Percentage)**

This formula will work at the intersection of the character and the keyFigure.

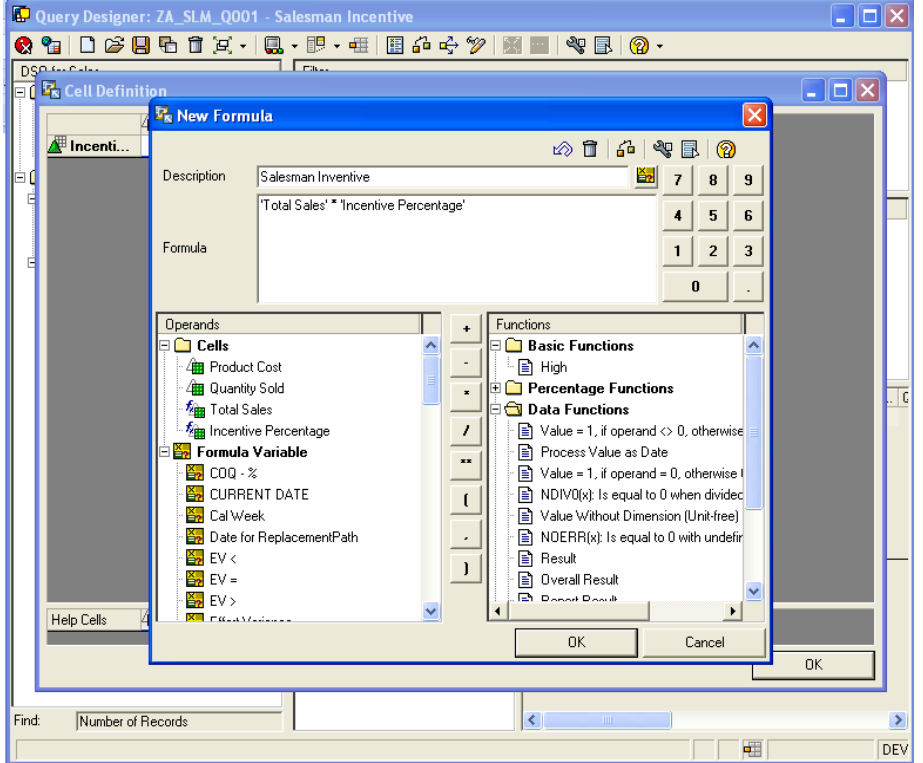

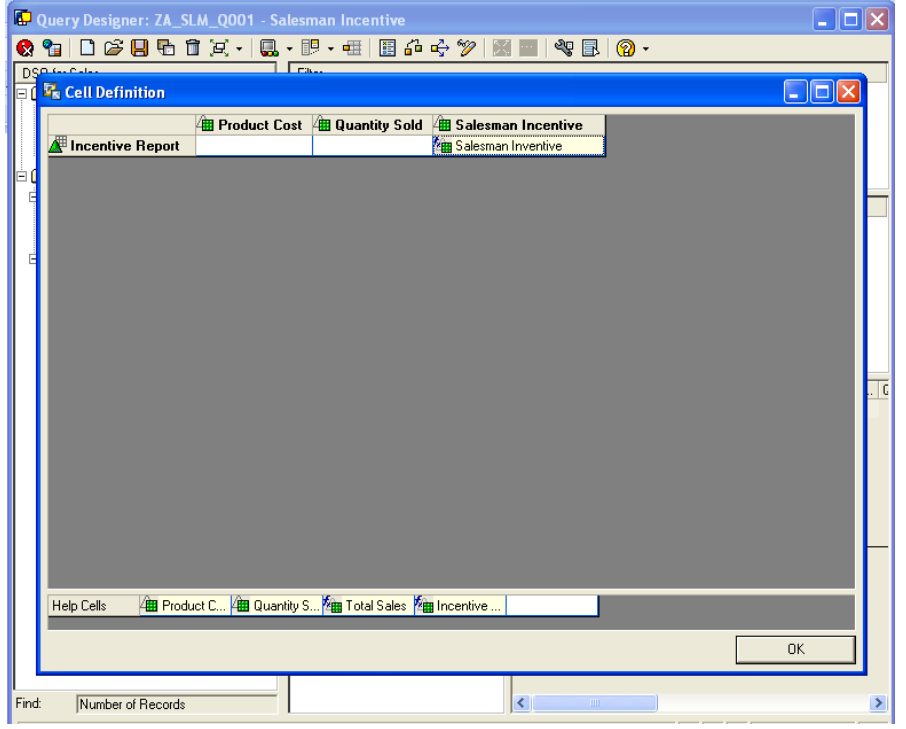

The final Cell Definition is shown in the below screen shot.

Go to the query and execute.

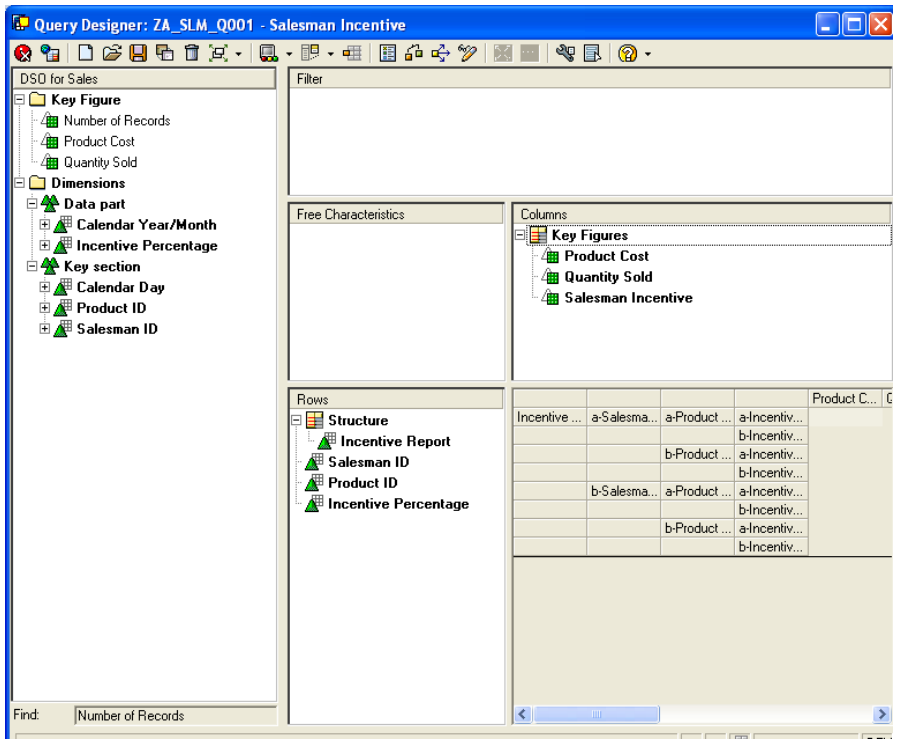

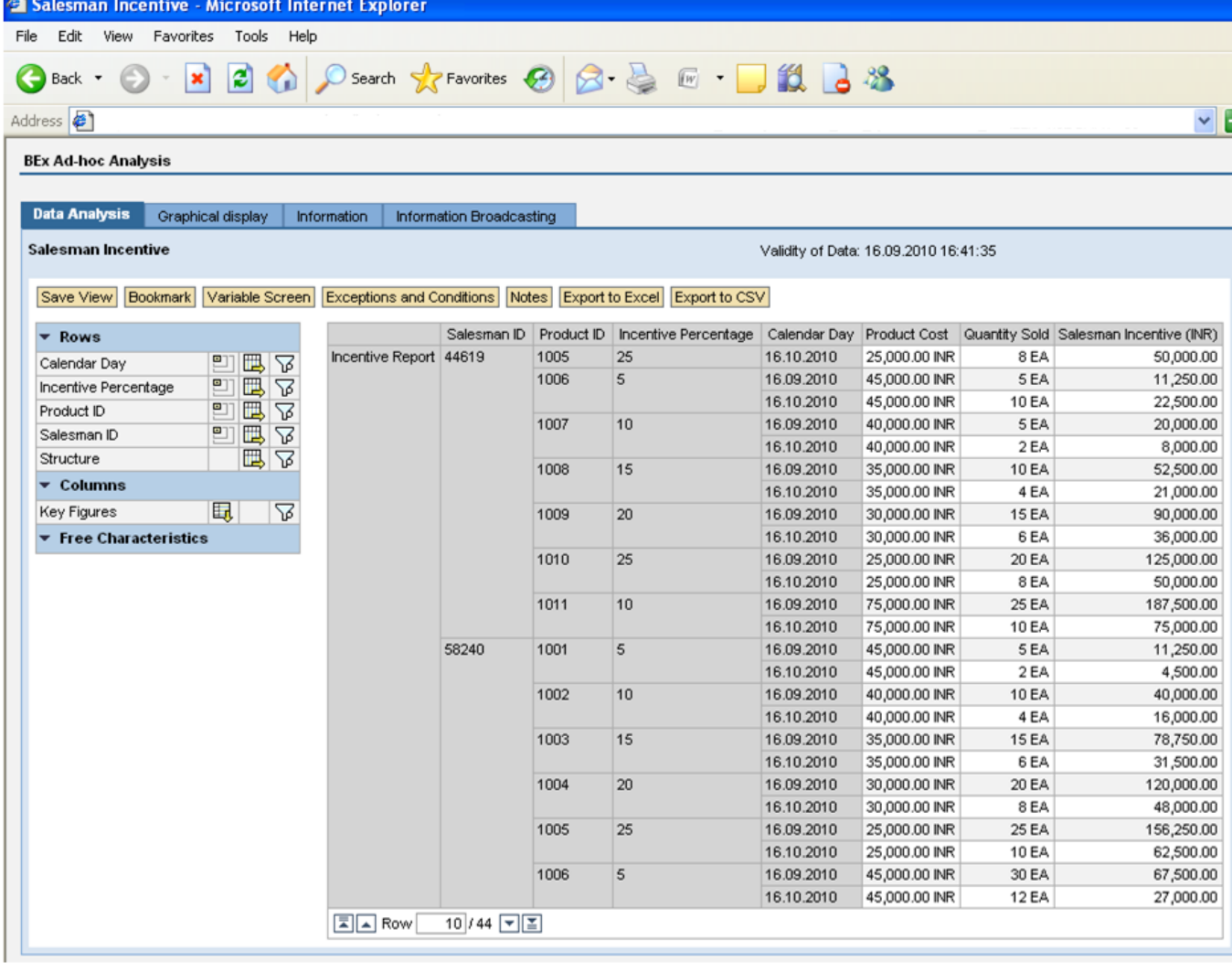

## <span id="page-14-0"></span>Result of the Query:

ц.

**In this way we can use the function "Define Cells" depending on our requirement.**

# <span id="page-15-0"></span>**Related Content**

For more information please go through these URLs.

[http://help.sap.com/saphelp\\_nw04/helpdata/en/cb/89fa3a0376a51fe10000000a114084/content.htm](http://help.sap.com/saphelp_nw04/helpdata/en/cb/89fa3a0376a51fe10000000a114084/content.htm) [http://help.sap.com/saphelp\\_nw04/helpdata/en/49/9f7bdd05a911d2a1f800a0c943858e/frameset.htm](http://help.sap.com/saphelp_nw04/helpdata/en/49/9f7bdd05a911d2a1f800a0c943858e/frameset.htm) Visit the [Business Intelligence homepage](mailto:http://www.sdn.sap.com/irj/sdn/edw) for more information.

# <span id="page-16-0"></span>**Disclaimer and Liability Notice**

This document may discuss sample coding or other information that does not include SAP official interfaces and therefore is not supported by SAP. Changes made based on this information are not supported and can be overwritten during an upgrade.

SAP will not be held liable for any damages caused by using or misusing the information, code or methods suggested in this document, and anyone using these methods does so at his/her own risk.

SAP offers no guarantees and assumes no responsibility or liability of any type with respect to the content of this technical article or code sample, including any liability resulting from incompatibility between the content within this document and the materials and services offered by SAP. You agree that you will not hold, or seek to hold, SAP responsible or liable with respect to the content of this document.